# **How do I translate the EDEKA next in Google Chrome on a Smartphone/Tablet ?**

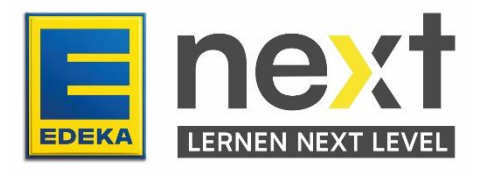

### **With the help of this instruction, you can …**

- activate the translation function in your browser (Google Chrome)
- display the EDEKA next translated
- translate your EDEKA next courses

Important: This translation function only translates the texts in the course. Images, graphics and videos can not be translated.

### **Step 1: Adjust translation settings**

**First open your Browser (Google Chrome).**

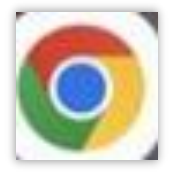

### **Open the Settings**

Click on the three dots on the top right and then on settings.

Navigate to the menu item languages (far down).

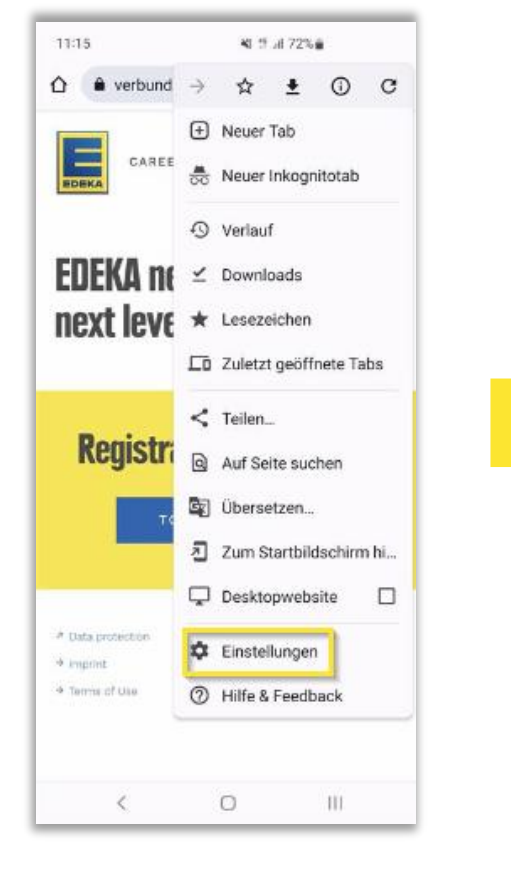

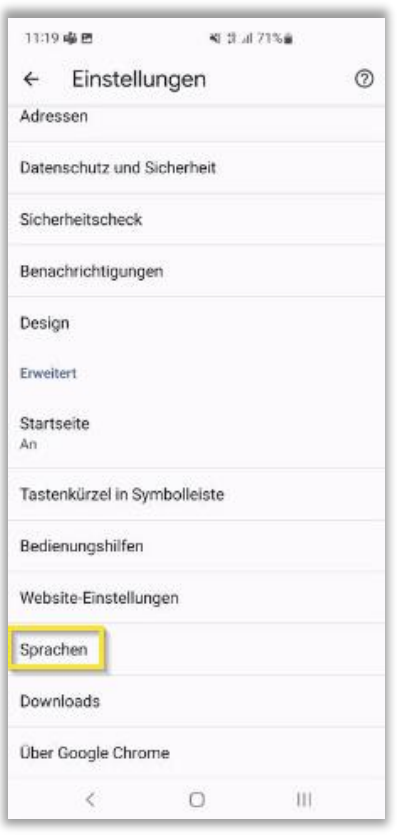

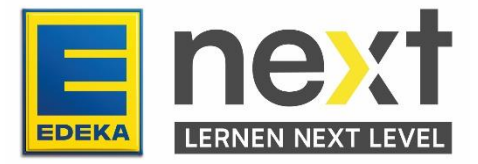

### **Activate translation function**

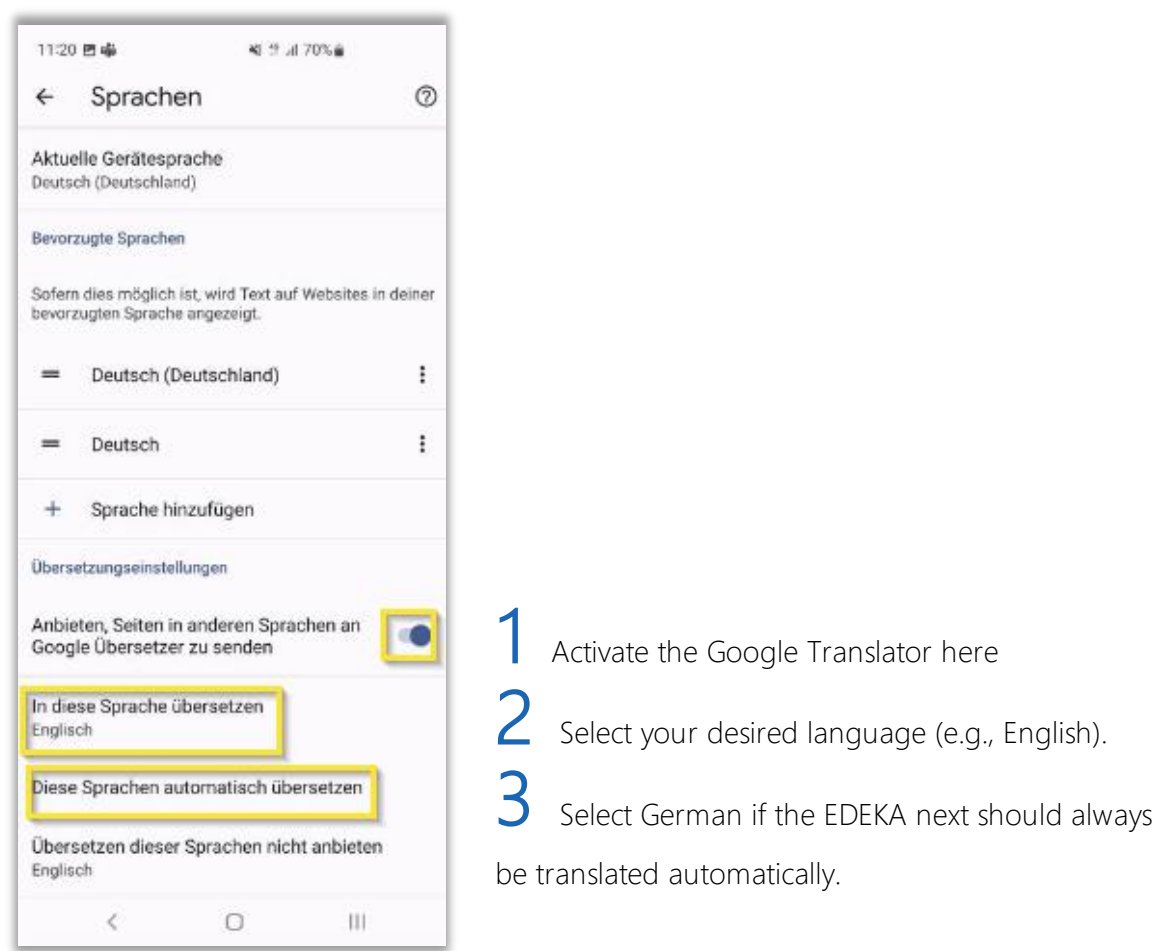

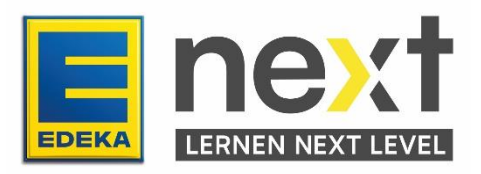

Click on the three dots on the top right and after that on translate.

In the opening window click on your desired language.

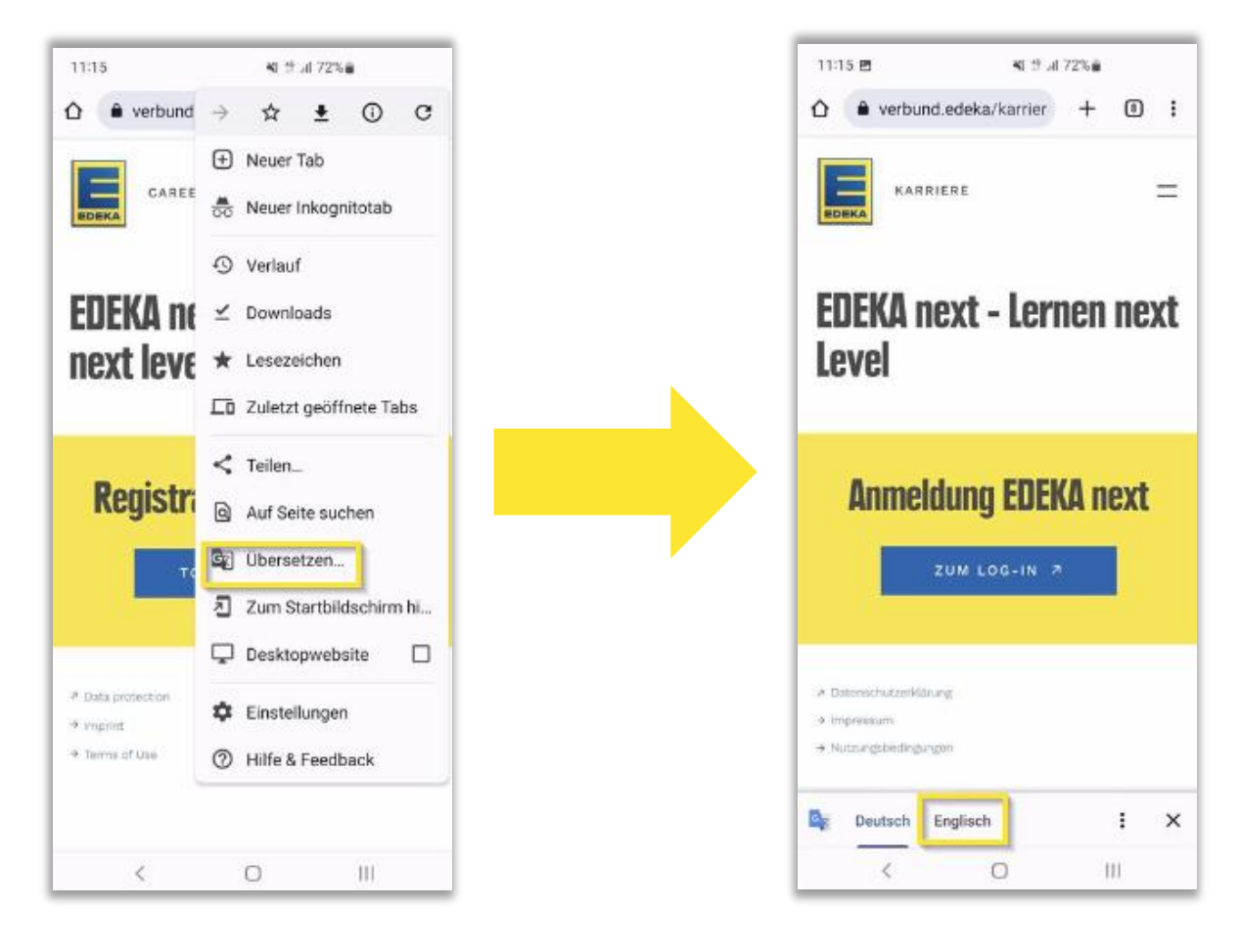

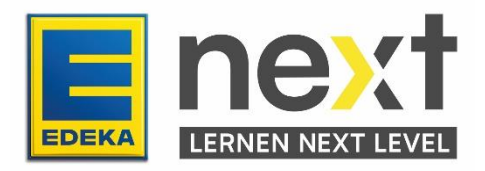

# **Step 2: Log in to EDEKA next**

Enter next.edeka in the search bar and click on login.

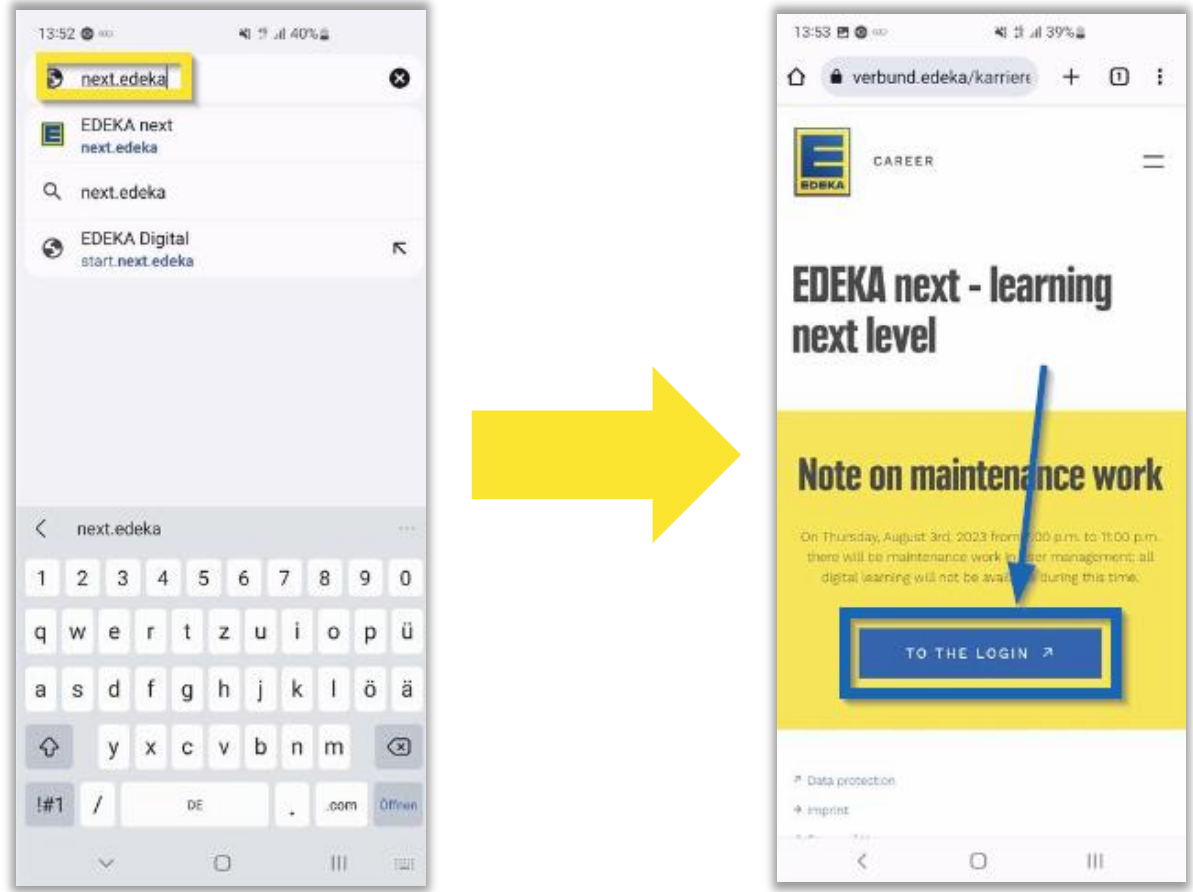

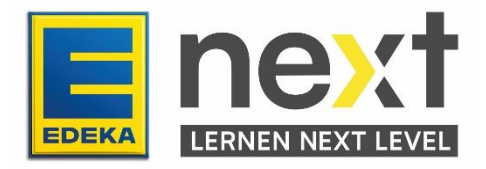

Enter your national id and password and click on LOGIN.

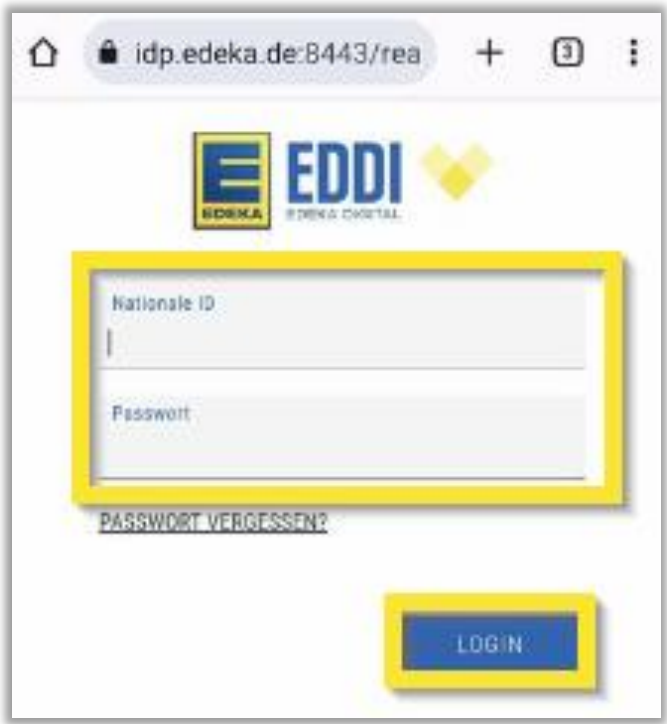

Now you are in the EDEKA next. If you have selected German under 3, EDEKA next will automatically be displayed in your desired language.

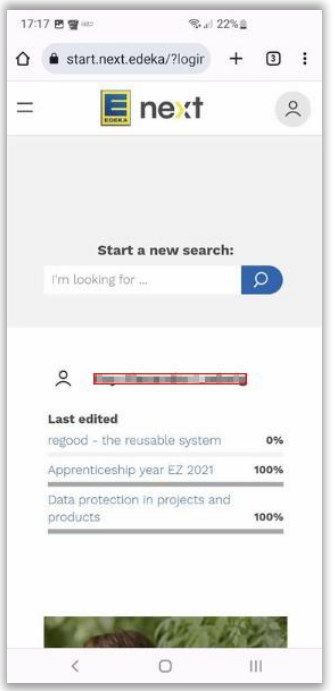

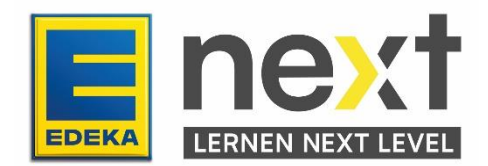

## **Step 3: Start and translate your EDEKA next course/instruction**

At the top left of the screen, click on menu in your previously selected language and then click on my content in your previously selected language.

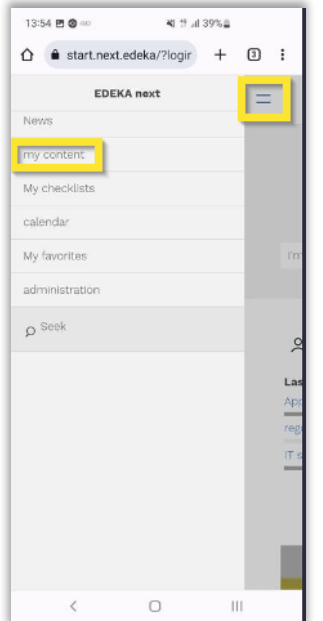

Scroll until you find your course and click on start in your previously selected language. If you can not find your course, click on instructions in your previously selected language. If you can not find it there either, please contact your manager

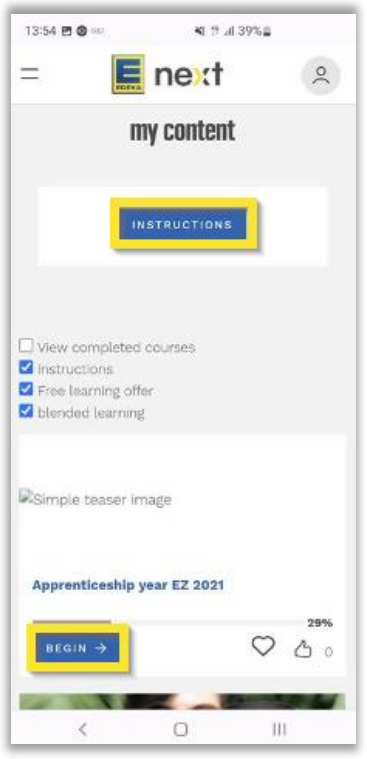

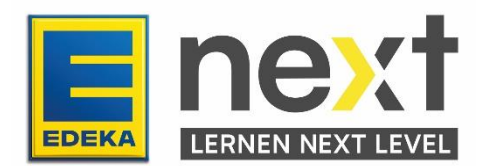

If you clicked on Instructions, select your course. After that scroll down until you find the following button and click on start course in your previously selected language.

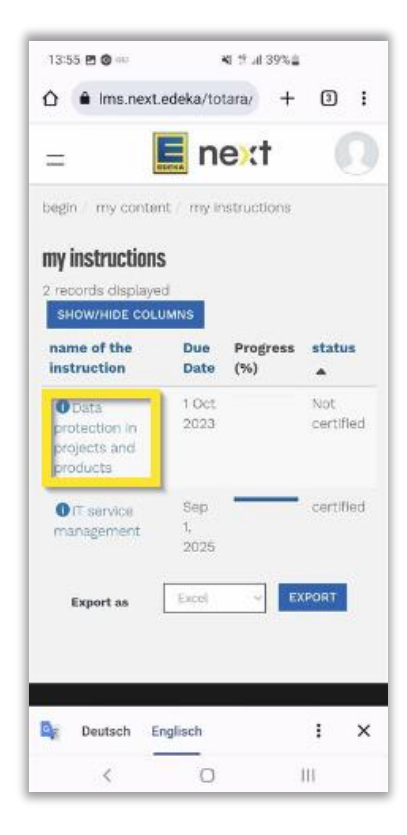

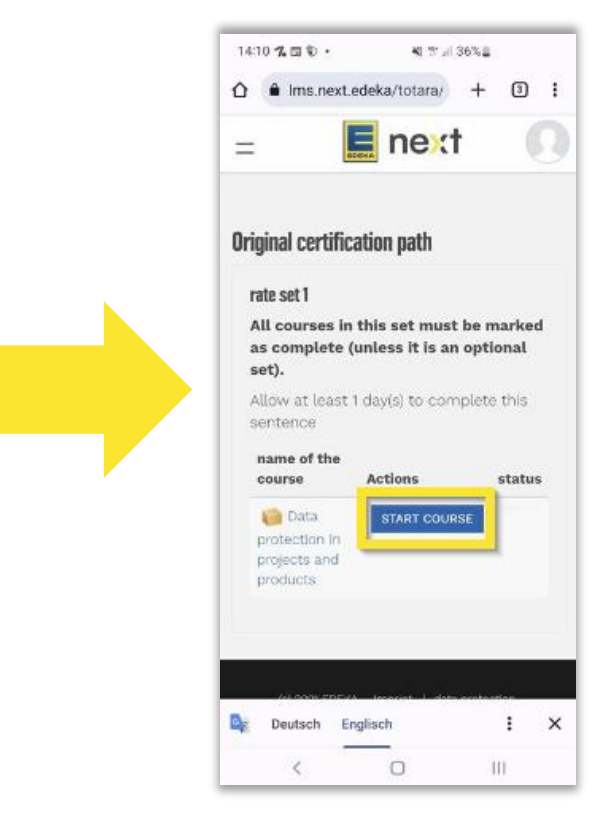

#### *Exemplary illustration Exemplary illustration*

For both paths, start with the first module.

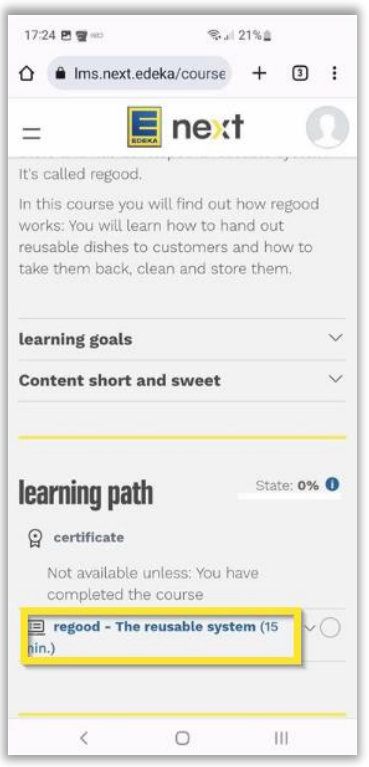

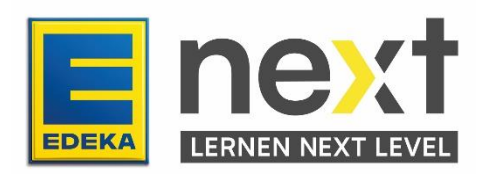

#### *Exemplary illustration*

### **Translate your EDEKA next course**

In the small window on the bottom right, click on German and then on English.

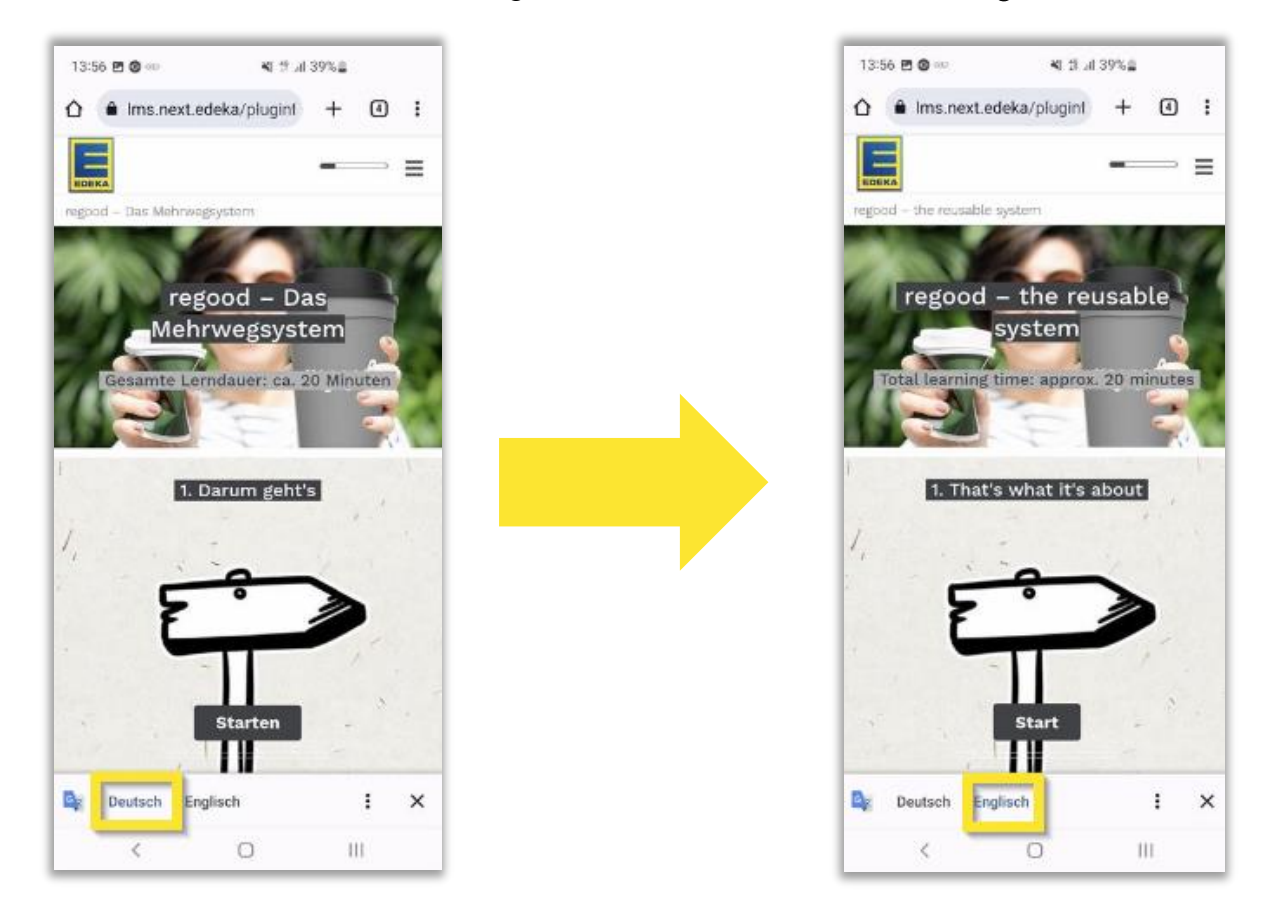

*Exemplary illustration Exemplary illustration*

Important! Repeat the final two steps on each new course page.

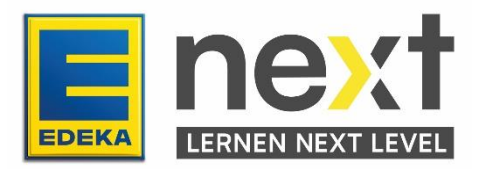